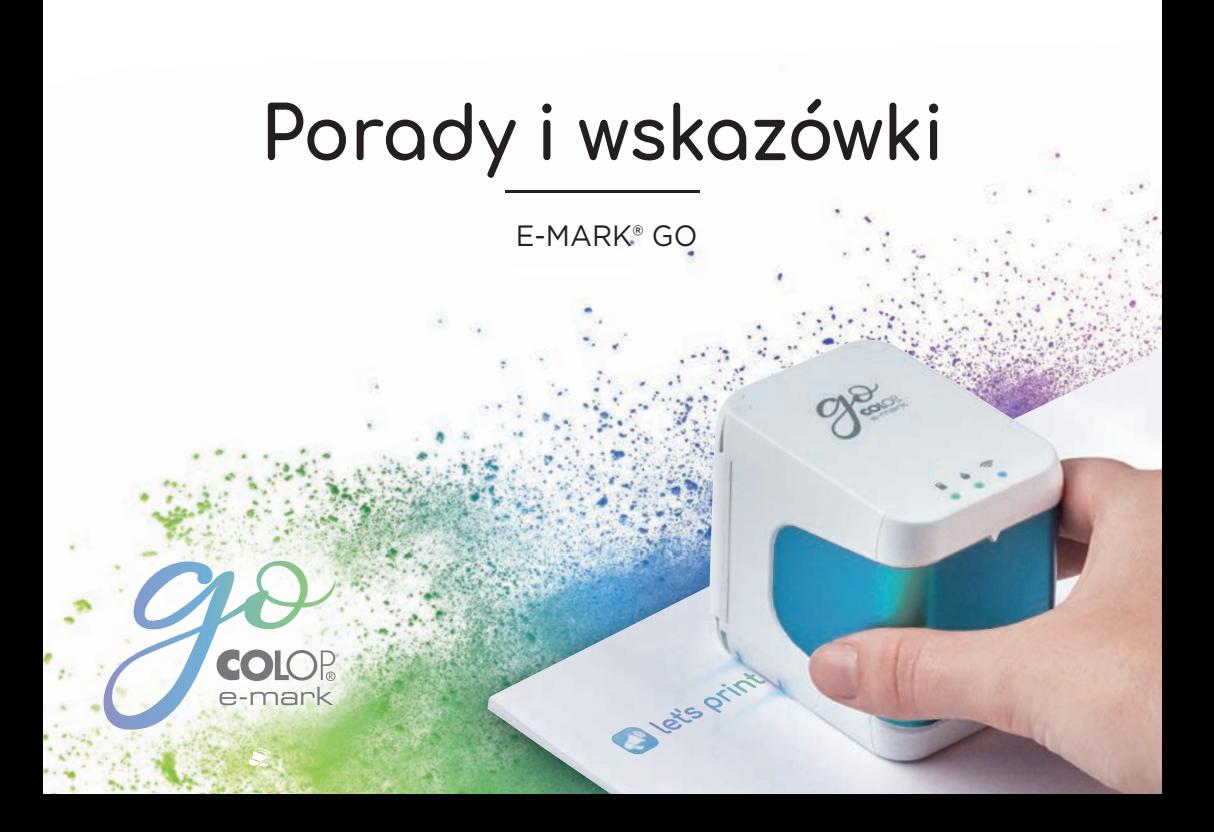

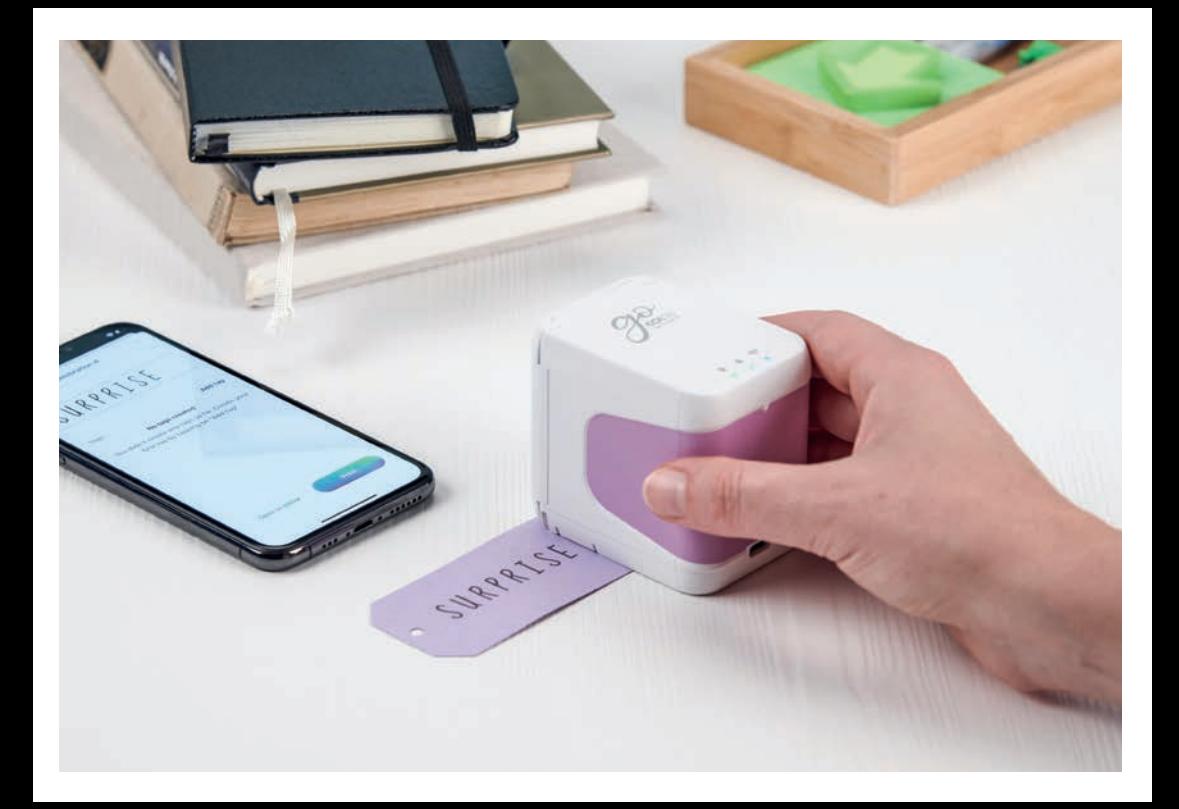

## $\bigcirc$  Spis treści

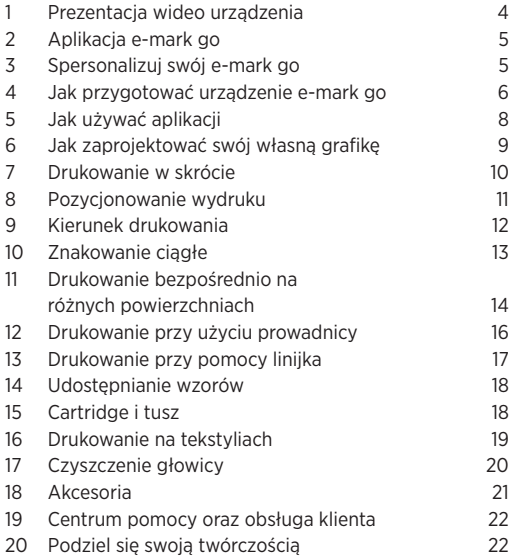

## 1 Prezentacja wideo urządzenia:

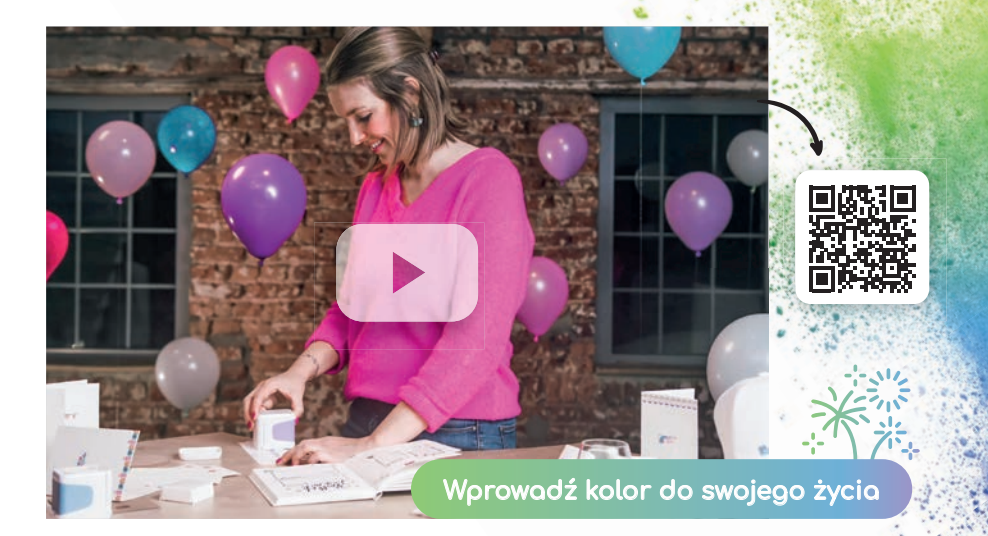

#### Aplikacja e-mark® go 2

Możesz obsługiwać urządzenie e-mark go za pomocą aplikacji e-mark go dostępnej na smartfony i tablety z systemem Android oraz iOS.

#### **Pobierz tutaj: emarkgo.colop.com/appdownload**

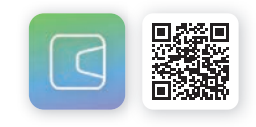

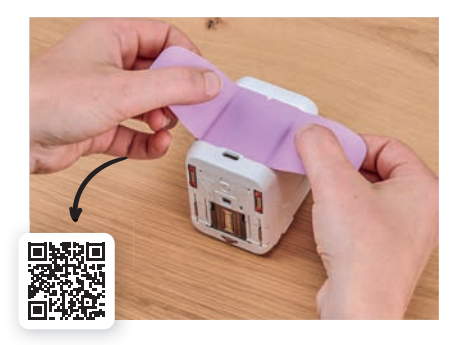

## Spersonalizuj 3 swój e-mark go

Dodaj swojemu urządzeniu osobistego akcentu dzięki możliwości zmiany nakładki na uchwyt. Wybierz jeden z istniejących już wzorów lub wydrukuj swój własny. Pobierz wzór do wycinania z naszej strony:

**emarkgo.colop.com/cuttingpattern**

## 4 Jak przygotować urządzenie e-mark go

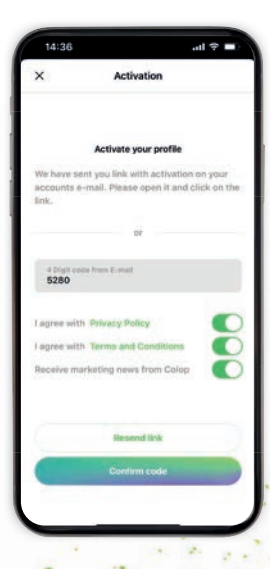

#### Przygotowanie aplikacji

- **1.** Zainstaluj aplikację e-mark go i otwórz ją
- **2.** Stwórz profil/zaloguj się (lub kontynuuj bez logowania w tym przypadku pomiń kolejne kroki i przejdź do połączenia z urządzeniem)
- **3.** Wpisz kod do logowania otrzymany za pomocą maila (sprawdź folder spam)
- **4.** Zaakceptuj politykę prywatności oraz zasady i warunki użytkowania i naciśnij "Potwierdź kod"
- **5.** Otworzy się ekran startowy

#### Korzyści z rejestracji:

- Dostęp do sklepu ze wzorami i clipartami
- Regularnie dodawane nowe wzory i cliparty
- Możliwość synchronizacji między różnymi urządzeniami

Uwaga<br>
Nigdy nie<br>
e-mark g<br>
urządzen<br>
Enger amark®<br>
Złóż swoją drukarkę Nigdy nie łącz swojego e-mark go z poziomu ustawień wifi urządzenia mobilne, zawsze łącz e-mark® go poprzez aplikację.

#### Łączność

- **1.** Złóż swoją drukarkę e-mark go zgodnie z instrukcjami w szybkiej instrukcji obsługi, która znajduje się w opakowaniu urządzenia
- 2. Pamiętaj, by mieć włączone połaczenie Wi-Fi na urządzeniu
- **3.** Otwórz aplikacie e-mark go
- 4. Kliknij "Zainstaluj e-mark go" na ekranie startowym
- **5.** Przeczytaj umieszczone informacie i kliknij "Połącz"
- **6.** Kliknij "Skanuj kod QR" i zeskanuj kod QR lub recznie wpisz identyfikator SSID i hasło (można je znaleźć na etykiecie urządzenia, na opakowaniu, zapisanym wydruku lub wydruku po zresetowaniu)
- **7.** Zostaniesz poproszony o połączenie z generowanym przez urządzenie sygnałem Wi-Fi. Kliknij "Dołącz/połącz"

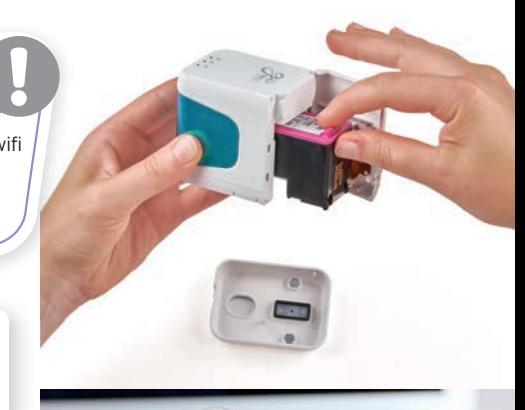

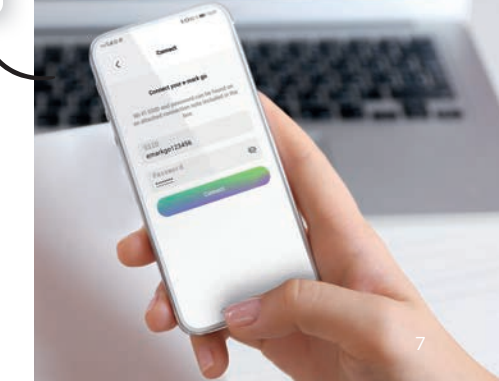

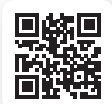

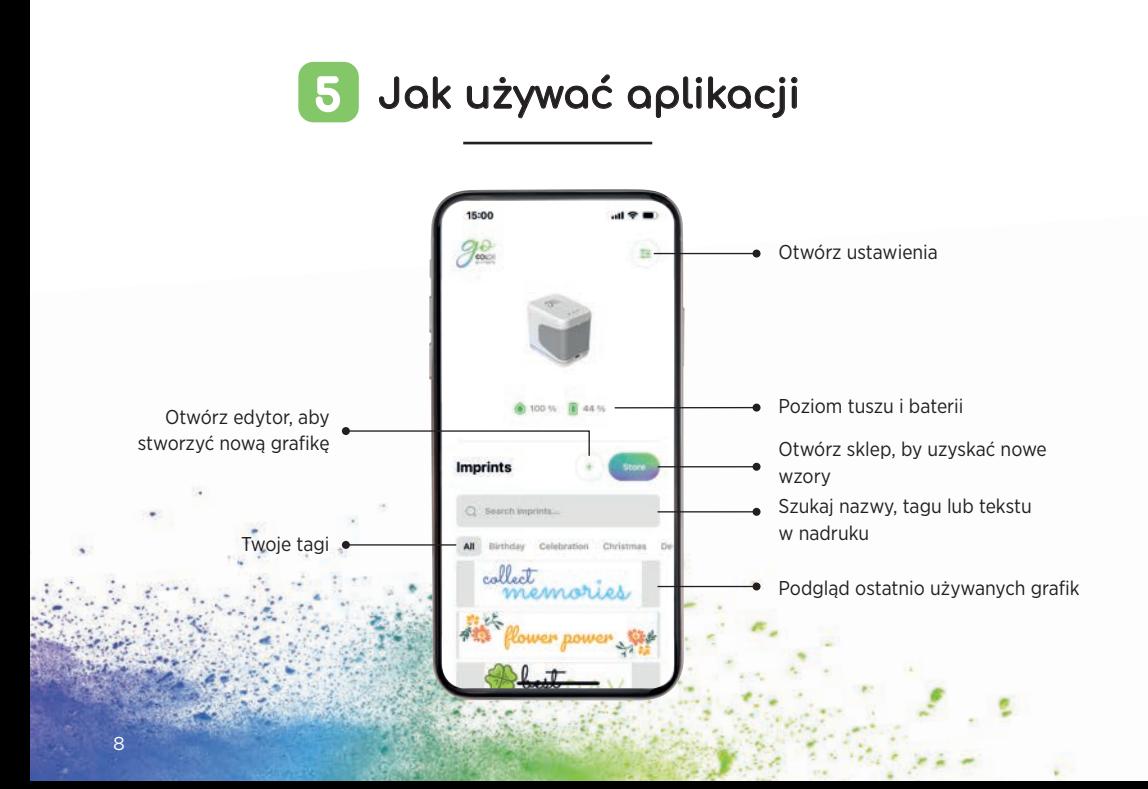

## 6 | Jak zaprojektować swój własną grafikę

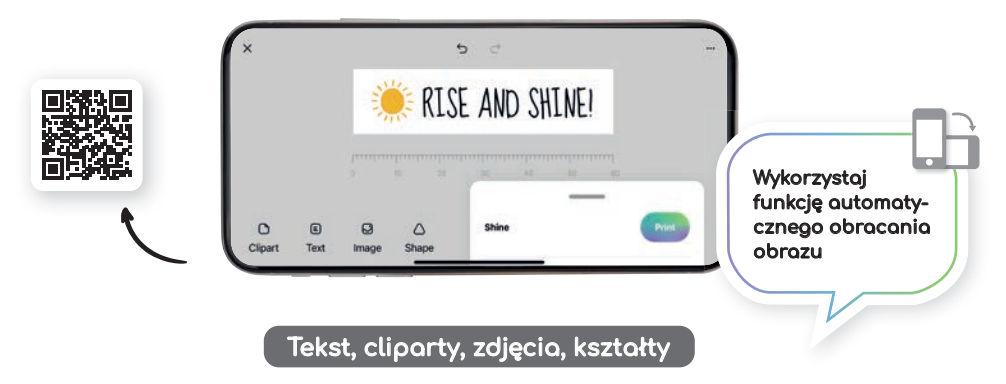

- Dodaj cliparty i obrazy z galerii
- Przerzuć w pionie lub w poziomie
- Duplikuj i usuń
- Zmień kolor tła
- Zmień rozmiar/orientację/zaokrąglenie
- Zmień kolor
- Zmień czcionkę/dodaj własną
- Zmień rozmieszczenie tekstu
- Zmień kolor ramki/szerokość ramki
- Dodaj trójkąt, koło, kwadrat lub inne kształty

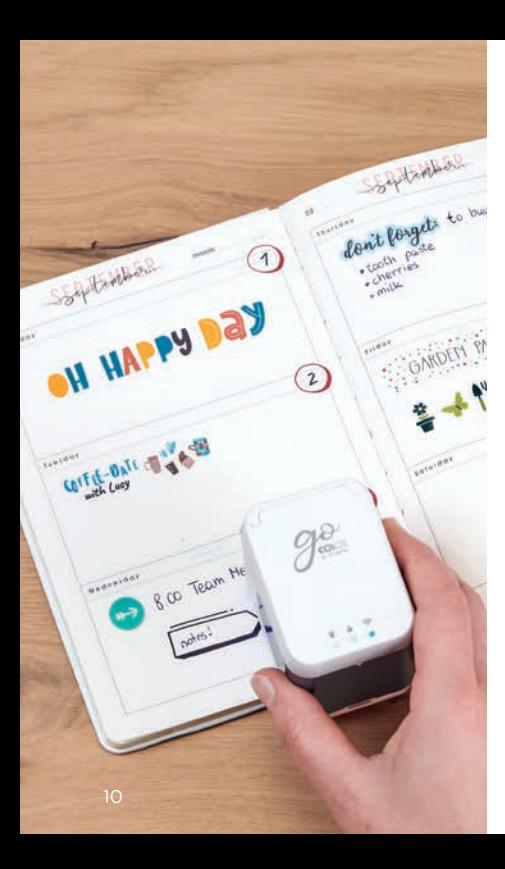

# Drukowanie w mgnieniu oka **Drukowanie<br>
Mohieriu ok**<br>
Kliknij przycisk "+"<br>
w ekranie starto-<br>
wym, aby stworzyć<br>
nową grafikę<br>
Dostosuj i znieniaj<br>
Dostosuj i znieniaj<br>
Dostosuj i znieniaj<br>
Dostosuj i znieniaj<br>
bateria na jakość<br>
edytorze<br>
Kiedy tw

- **1.** Kliknij przycisk "+" w ekranie startowym, aby stworzyć nową grafikę
- **2.** Dostosuj i zmieniaj swoje dzieło w edytorze

Nie drukuj podczas, ani od razu po ładowaniu urządzenia, ponieważ nagrzana bateria może mieć wpływ na jakość wydruku. **!**

- **3.** Kiedy twój wzór jest gotowy, kliknij "Drukuj" w dolnym menu (upewnij się, że jesteś połączony z e-mark® go)
- **4.** E-mark go wyda pojedynczy dźwięk, gdy wzór zostanie odebrany przez urządzenie
- **5.** Połóż urządzenie na płaskiej powierzchni i przesuń nim w lewo lub w prawo aby wydrukować
- **6.** Niebieskie światła po obu stronach urządzenia wskazują pozycję wydruku
- **7.** Krótki sygnał dźwiękowy sygnalizuje wykonanie na-

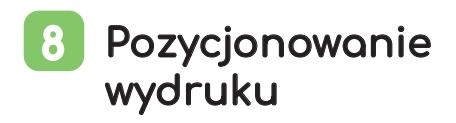

Diody LED na urządzeniu wskazują maksymalną wysokość wydruku oraz pomagają w dokładnym pozycjonowaniu. Możesz wybrać między środkową pozycją startową lub boczną w aplikacji, aby umiejscowić wydruk w odpowiednim miejscu.

- **1.** Wejdź do edytora i stwórz swój wzór
- **2.** Kliknij w dolne menu
- **3.** Wybierz pozycję startową

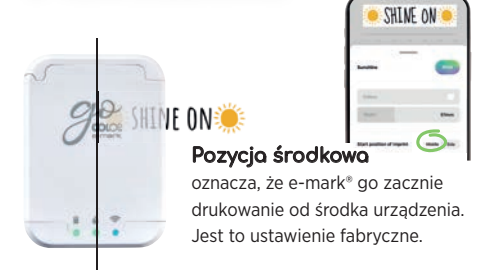

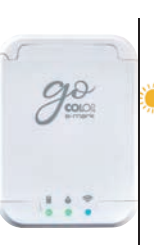

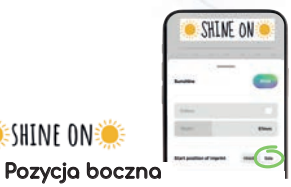

oznacza, że e-mark zacznie drukować od prawej (lub lewej) krawędzi urządzenia.

**SHINE ONE** 

#### Kierunek drukowania 9

E-mark® go może drukować w każdym kierunku, jeśli zostanie poprawnie ułożony. Możesz przesuwać urządzenie od lewej do prawej strony lub od prawej do lewej. Jeśli obrócisz drukarkę o 90° możesz drukować w pionie. Przy odrobinie wprawy, możesz drukować lekko zakrzywione linie. Dzięki temu e-mark go jest idealnym narzędziem do znakowania kartonów, pocztówek, dzienników itd.

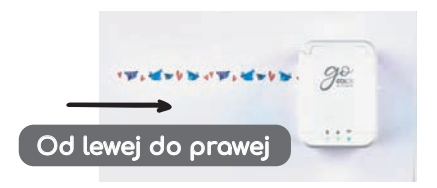

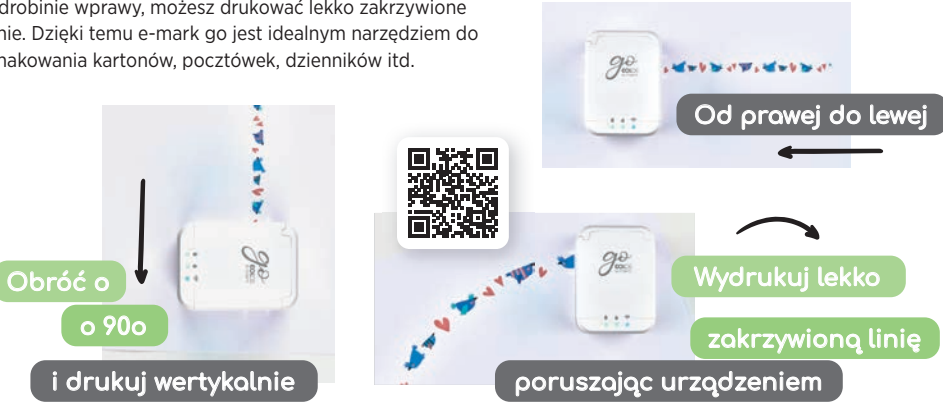

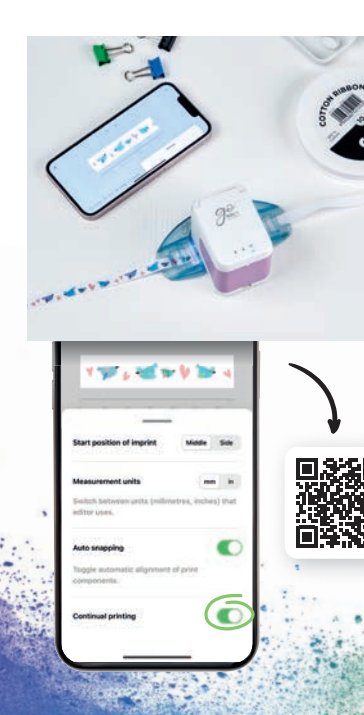

## Znakowanie ciągłe 10

Znakowanie ciągłe to specjalny tryb drukowania, gdzie możesz drukować swój wzór bez końca. Idealne do drukowania na wstążkach, tasiemkach, papierze prezentowym i innych.

- 1. Kliknij "Znakowanie ciągłe" w dolnym menu
- **2.** Kiedy twój wzór jest gotowy do druku kliknij "drukuj"
- **3.** E-mark® go wyda pojedynczy dźwięk, gdy wzór zostanie odebrany przez urządzenie
- **4.** Przejedź drukarką aby wydrukować. Urządzenie będzie drukowało tak długo, jak będzie w ruchu.

## Drukowanie bezpośrednio na 11 różnych powierzchniach

E-mark go może drukować na prawie wszystkich powierzchniach chłonnych. Jednakże, niektóre powierzchnie oferują lepszą jakość wydruku niż pozostałe. Poniżej znajduje się wybór rekomendowanych materiałów, które najlepiej znakować. Jeśli powierzchnia jest nierówna, użyj linijki.

#### Papier/etykiety

Papier do druku, karton, papier do rękodzieła, papier brokatowy (5-10 minut schnięcia), brystol, papier do pieczenia, koperty, naklejki, papierowe chustki, ręcznik papierowy, bibuła, chusteczki, papier plakatowy, papier do zdjęć (błyszczący i matowy), papierowa torba na prezenty, papier na śniadanie.

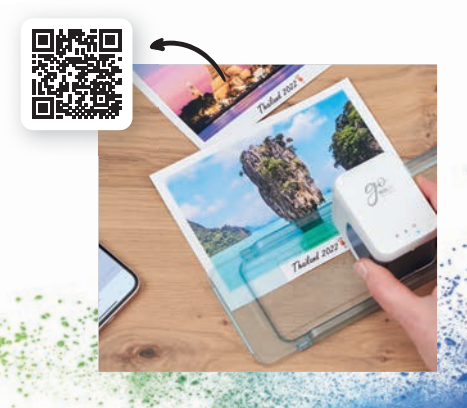

#### Drewno

Nieobrobione drewno, surowe drewno, płyta wiórowa

### Tekstylia

Drukowany filc, brokatowy filc, filc do DIY, materiał bawełniany, płótno, bawełniana wstążka, brokatowa wstążka, tkanina jutowa, juta, len, muślin. Uwaga: tusz spierze się podczas prania. Istnieją różne preparaty na rynku, które zapewnią trwałość nadruku na materiale

#### Różne

Korek, arkusze pianki (5-10 minut schnięcia), brokatowe arkusze pianki (5-10 minut schnięcia), malowana ściana, drukowalne arkusze magnetyczne, nieobrobiona skóra, pióra.

#### Kamień, cement, glina

Kamień, cement, nieszkliwiona ceramika

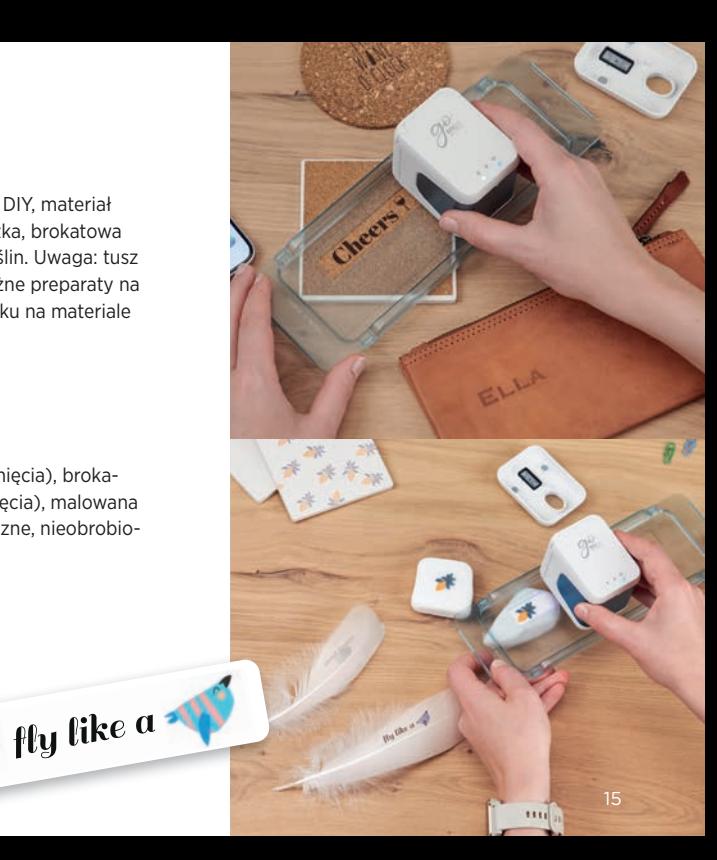

## 12 Drukowanie przy użyciu prowadnicy

**!**

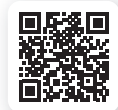

- **1.** Nie zapomnij włączyć znakowania ciągłego w dolnym menu
- 2. Przeciagnij wstążkę przez prowadnice idac od dołu. a następnie do góry
- **3.** Wstaw drukarkę na środku prowadnicy
- **4.** Przytrzymaj końcówkę wstążki i przesuń drukarkę z prowadnicą

#### Prowadnica do tasiemek

e-mark go (1 prowadnica dla 3 różnych rozmiarów) jest idealnym narzędziem by drukować własne wstążki albo etykiety w rolce. Przesuwaj e-mark go a nie tasiemkę/etykietę

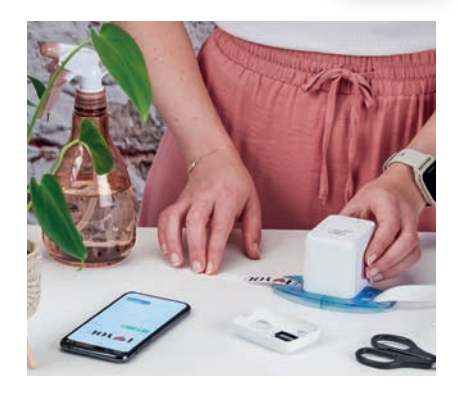

## 13 Drukowanie przy pomocy linijki

Linijka e-mark® go to idealne narzędzie do perfekcyjnego pozycjonowania wydruku na tabliczkach i opasek na rękę lub małych obiektów, jak i trudnych powierzchni.

- **1.** Wejdź do edytora, stwórz swój nadruk i wyślij go do urządzenia e-mark go
- **2.** Umieść linijkę na przedmiocie, który chcesz zadrukować. Jeśli umieściłeś drukarkę po lewej stronie, przesuń w prawo. Jeśli umieściłeś drukarkę po prawej stronie, przesuń w lewo.

#### Uwaga

Upewnij się że masz ustawioną pozycję startową środkową. Umieść urządzeniu na skraju linijki. E-mark go będzie drukował od początku wnęki.

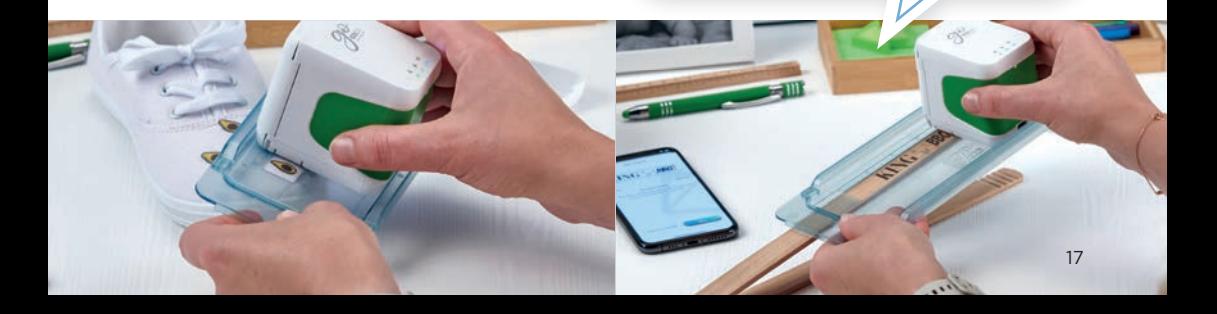

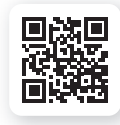

## 14 Udostępnianie wzorów

- **1.** Najpierw kliknij w jeden z zapisanych wzorów w aplikacji
- **2.** Następnie kliknij przycisk menu
- **3.** Wybierz ... Udostępnii"
- **4.** Teraz możesz wysłać grafikę ze swoim wzorem za pomocą e-maila, WhatsApp lub innych.

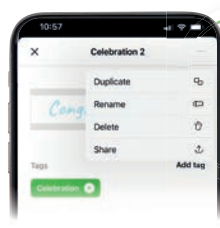

Nie zatrzymuj swoich super projektów tylko dla siebie, zacznij je udostępniać innym użytkownikom. Przesłane projekty są nieedytowalne.  $\bigcirc$ 

## Cartridge i tusz

E-mark® go bazuje na technologii inkjet. W zestawie z urządzeniem znajduje się tusz kolorowy pozwalający na ok 1500 wydruków. Trójkolorowy tusz (CMY) został specjalnie zaprojektowany przez HP w celu mobilnego drukowania. Przypominamy, że jedynie oryginalne cartridge COLOP mogą być wykorzystywane w urządzeniach. Tusz jest tuszem wodnym, co za tym idzie nie będzie odporny na działanie wody. Cartridge pozwala na druk praktycznie w pełnej palecie barw. Jest to spowodowane różnorodnością właściwości materiałów (kolory mogą wyjść ciemniejsze). Używamy technologii opartej i CMY, kiedy wyświetlacze działają w oparciu o technologię RGB.

#### **Dodatkowe cartridge**

dla e-mark do:

- Czarny tusz pigmentowy
- Tusz UV

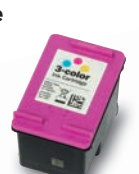

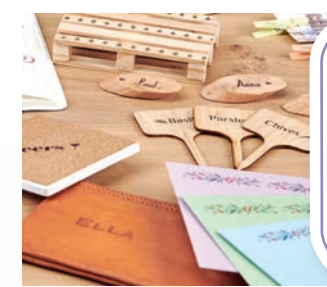

Tusz wchłonie się na praktycznie wszystkich porowatych materiałach. W przypadku śliskich powierzchni sugerujmy wykorzystanie etykiet COLOP.

## 16 Druk na tekstyliach

Jeśli chcesz nadrukować permanentny wzór na materiale, rekomendujemy użycie etykiety w taśmie do odzieży, dzięki której tusz będzie wodoodporny (na kilka prań w temperaturze 30 – 60 stopni) po naprasowaniu. Ewentualnie, by utrzymać nadruk na dłużej, użyj sprayu utrwalającego.

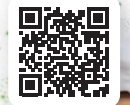

#### Czyszczenie głowicy drukującej 17

Jeśli jakość wydruku się pogarsza (rozmazuje się, kolory nie są ostre, wydruk jest czerwony) konieczne może być czyszczenie głowicy.

Postępuj według tych 2 kroków

- **1. Uruchom automatyczne czyszczenie głowicy w aplikacji**
- Wejdź w ustawienia
- Kliknij w ustawienia e-mark® go
- Połóż drukarkę na papierze
- Wybierz "rozpocznij czyszczenie" i postępuj zgodnie z instrukcjami

#### **2. Wyczyść głowicę i stację dokującą ręcznie**

Aby wyczyścić głowicę i stację dokującą użyj lekko zmoczonej szmatki. Wyczyść głowicę od góry do dołu. Wszystkie części plastikowe urządzenia można łatwo wyczyścić mokrą chusteczką.

By połączyć się z aplikacją potrzebujesz nawiązać połączenie WiFi między urządzeniami.

By utrzymać głowicę w czystości wykorzystuj do czyszczenia tylko czystą wodę (bez żadnych dodatków).

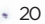

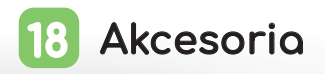

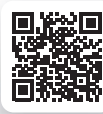

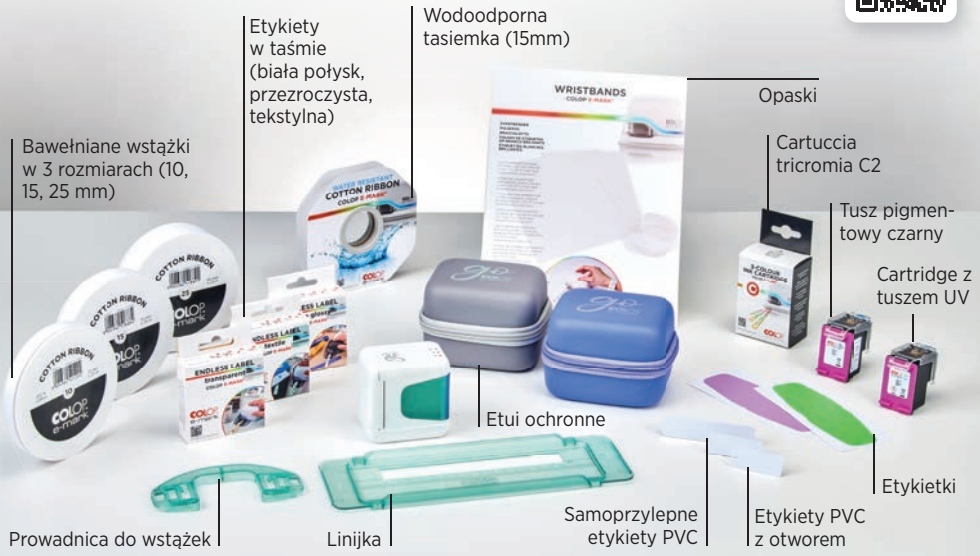

#### Centrum pomocy oraz obsługa klienta 19

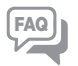

Więcej wskazówek oraz pomoc przy użyciu urządzenia znajdziesz na naszej stronie z pomocą: **emarkgo.colop.com/helpcenter**

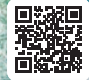

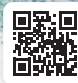

#### Obsługa klienta: **emarkgo.colop.com/support**

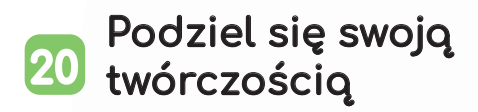

Będzie nam miło jeśli udostępnisz swoje projektyi kreacje z innymi oznaczające je **hashtag #emark** Po więcej inspiracji zaobserwuj naszę profile: https://www.facebook.com/emarkpolska https://www.instagram.com/emark.polska/ https://www.tiktok.com/@emark.polska

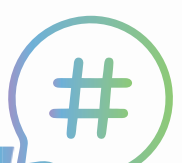

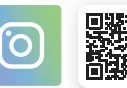

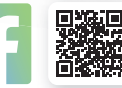

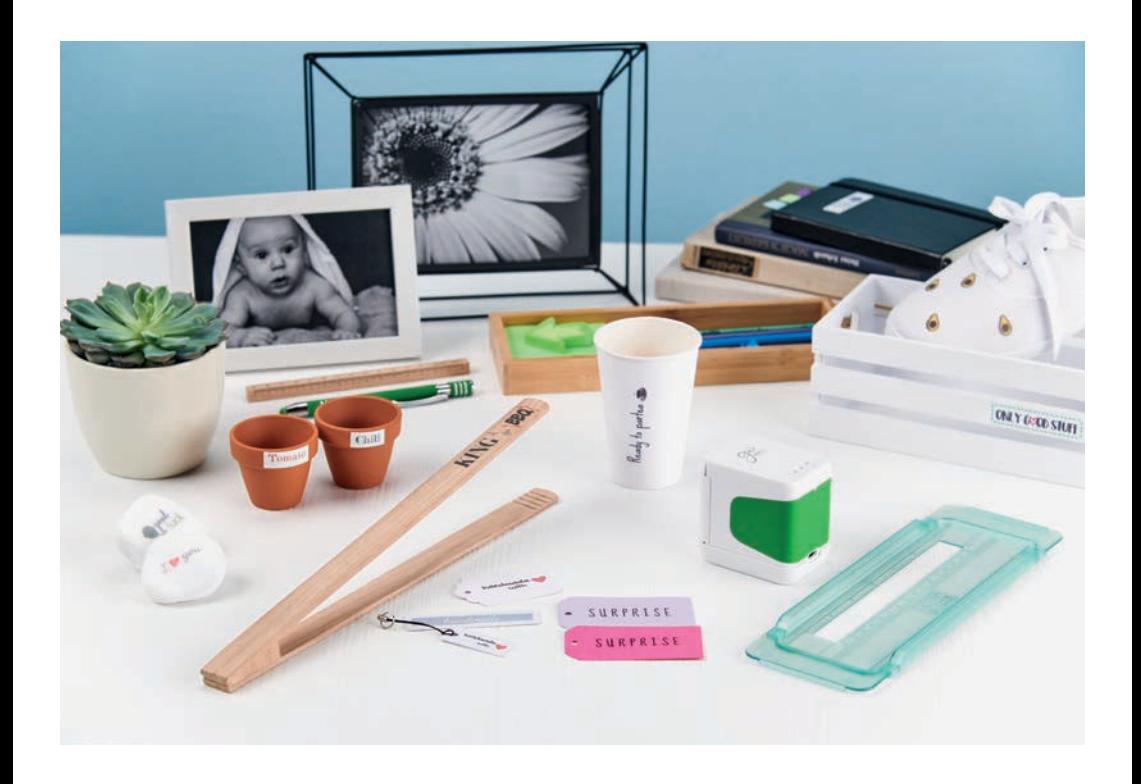

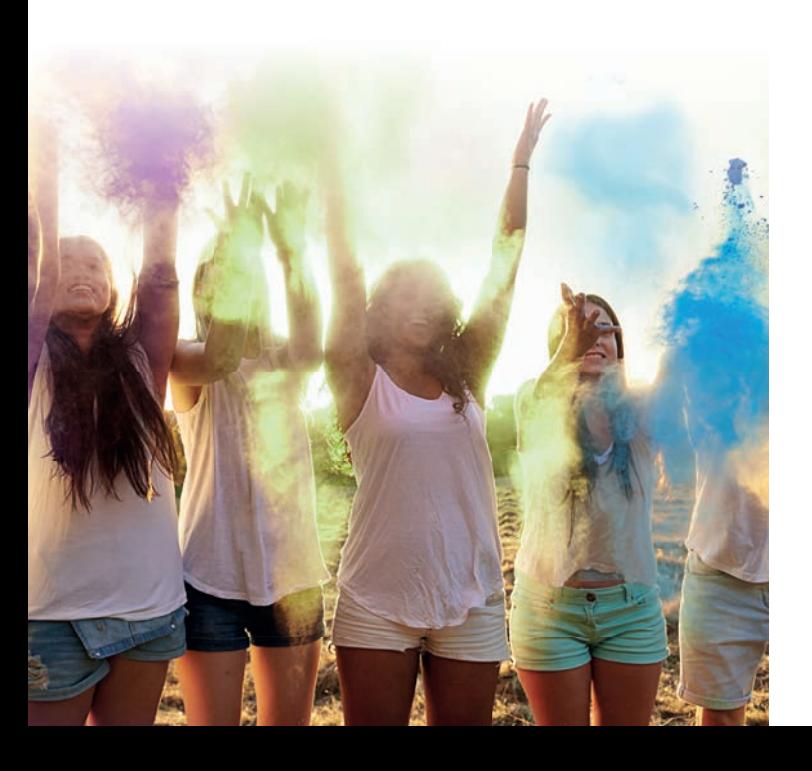

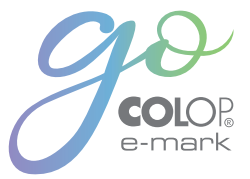

COLOP Polska Sp. z o.o.

ul. Smolenia 16 41-902 Bytom T 32 388 70 65 E office@colop.pl

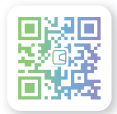

emark.colop.com

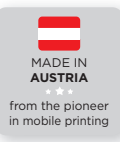

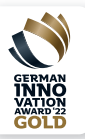